# **Reading in Files & Plotting Results**

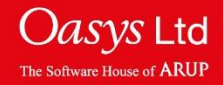

#### **Requesting Results Files**

- Time history data must be requested in the LS-DYNA keyword, before the LS-DYNA analysis is run.
- The output is requested under the following keywords:
	- **\*DATABASE\_ASCII**: e.g. DATABASE\_GLSTAT
	- **\*DATABASE\_BINARY**: e.g. DATABASE\_BINARY\_D3PLOT
	- **\*DATABASE\_HISTORY**: e.g. DATABASE\_HISTORY\_NODE
- \*DATABASE\_ASCII files can be requested in both ASCII and binary file formats.

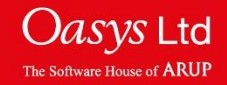

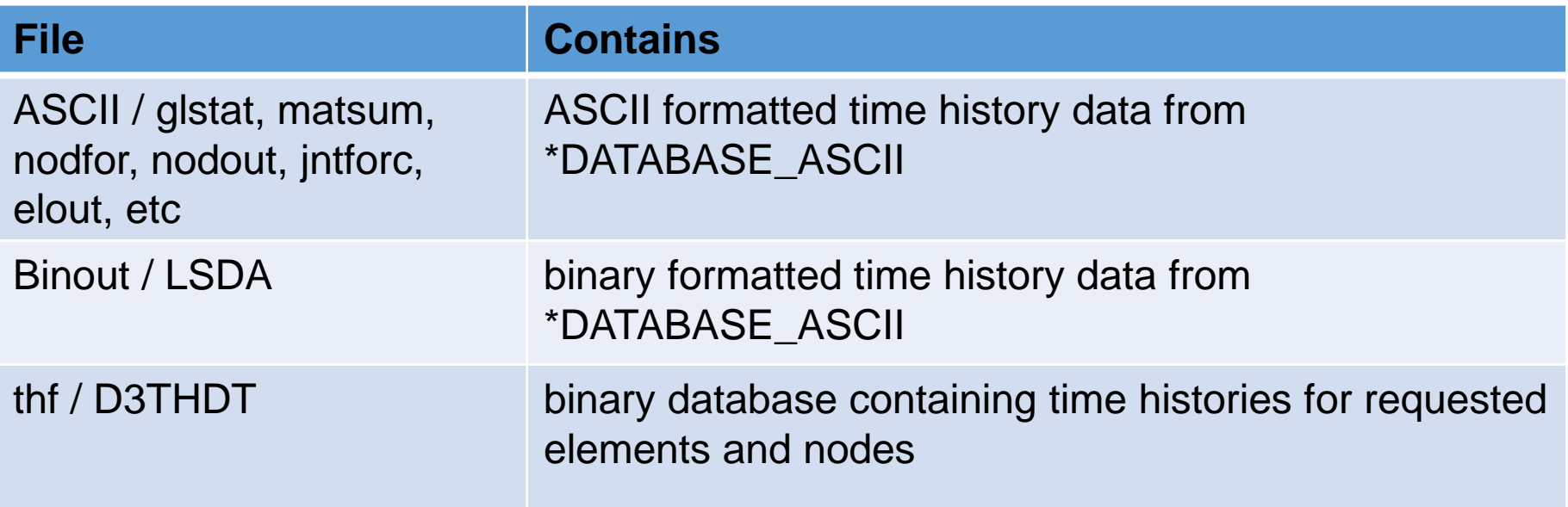

Note: binout file is generally read in quicker than an ASCII file containing the same information.

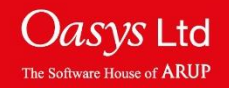

### **Reading in Data**

- 1. Ensure the 'Read' menu is selected.
- 2. Select the source of the file to be read.
- 3. Choose the model(s) to be read. For this example, a Single Model will only be read (see multiple models tutorial, for reading in multiple models).
- 4. Filenames for the file to be opened can be either typed into the text entry box or use the folder button  $\Box$  to search for the required file.
- 5. Click the 'Apply' button to read in the data. Output files to be read in can also be deselected before clicking the apply button.

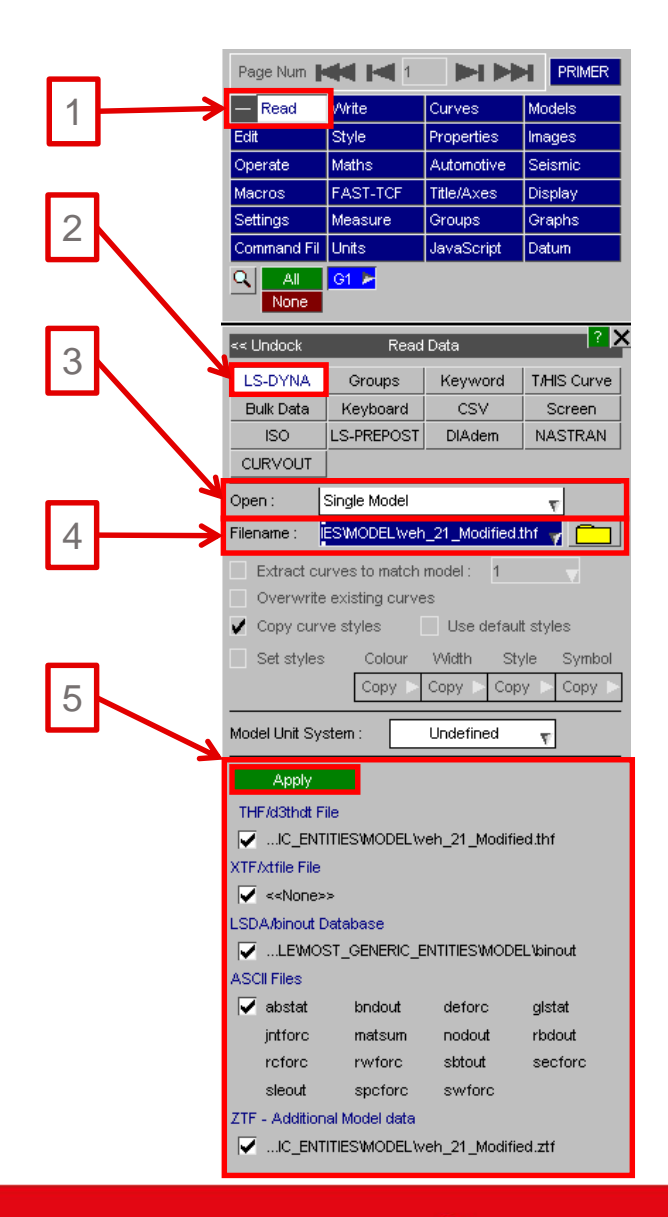

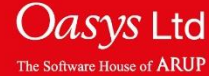

### **File Association**

- File association is another method to open a results file in T/HIS.
- To open an associated T/HIS file in Windows, right click on the desired results file to open (in this example, a thf file will be used) in Windows Explorer > Open with > More apps > select T/HIS. The file should then automatically open within T/HIS.

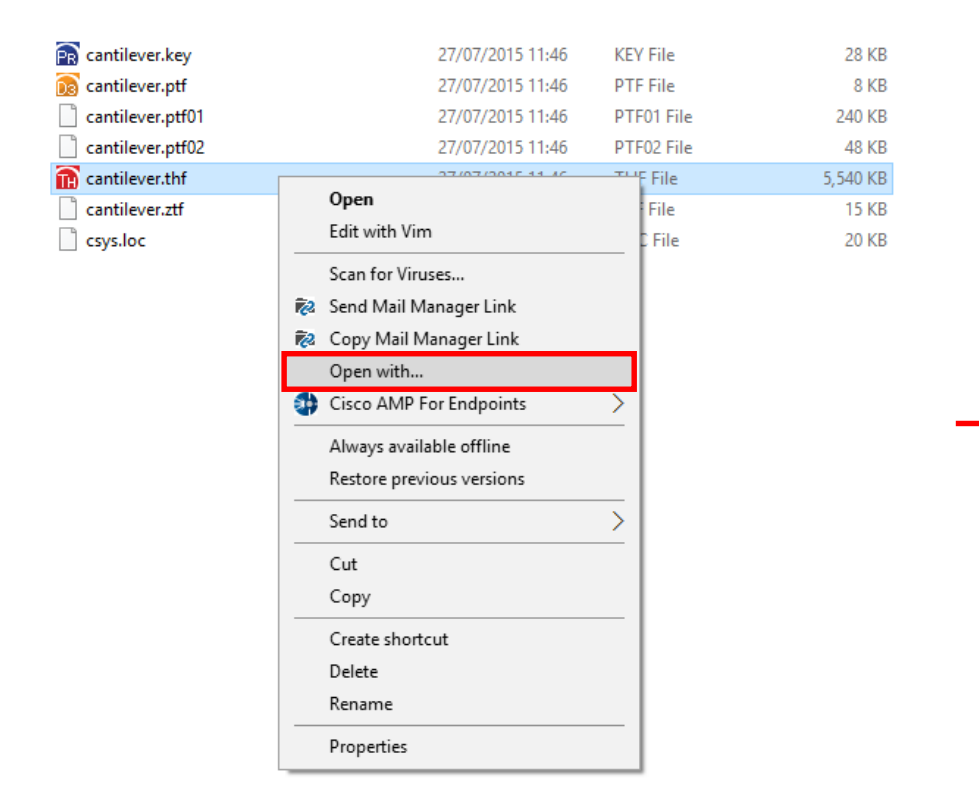

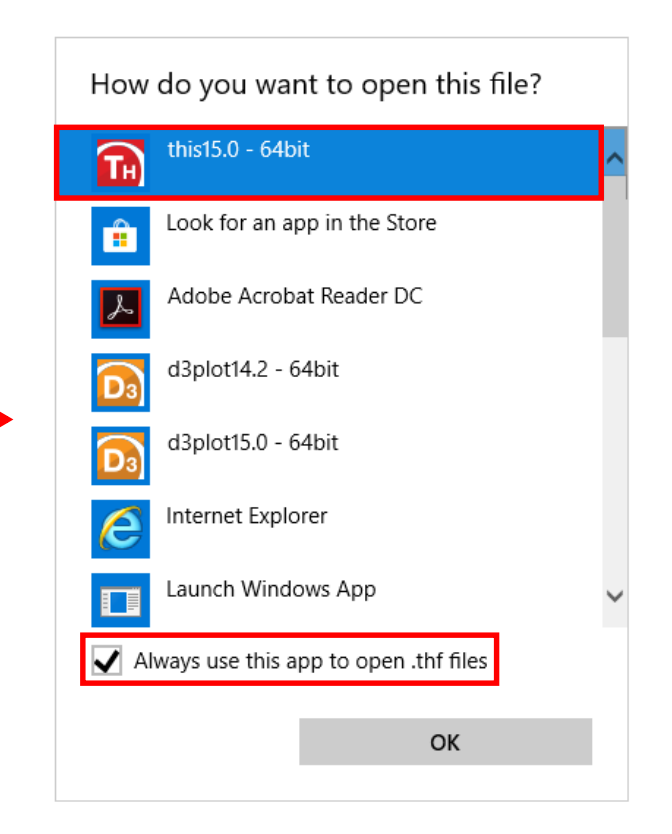

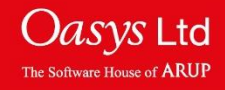

• With T/HIS open, you can also drag in a results file and it will read in.

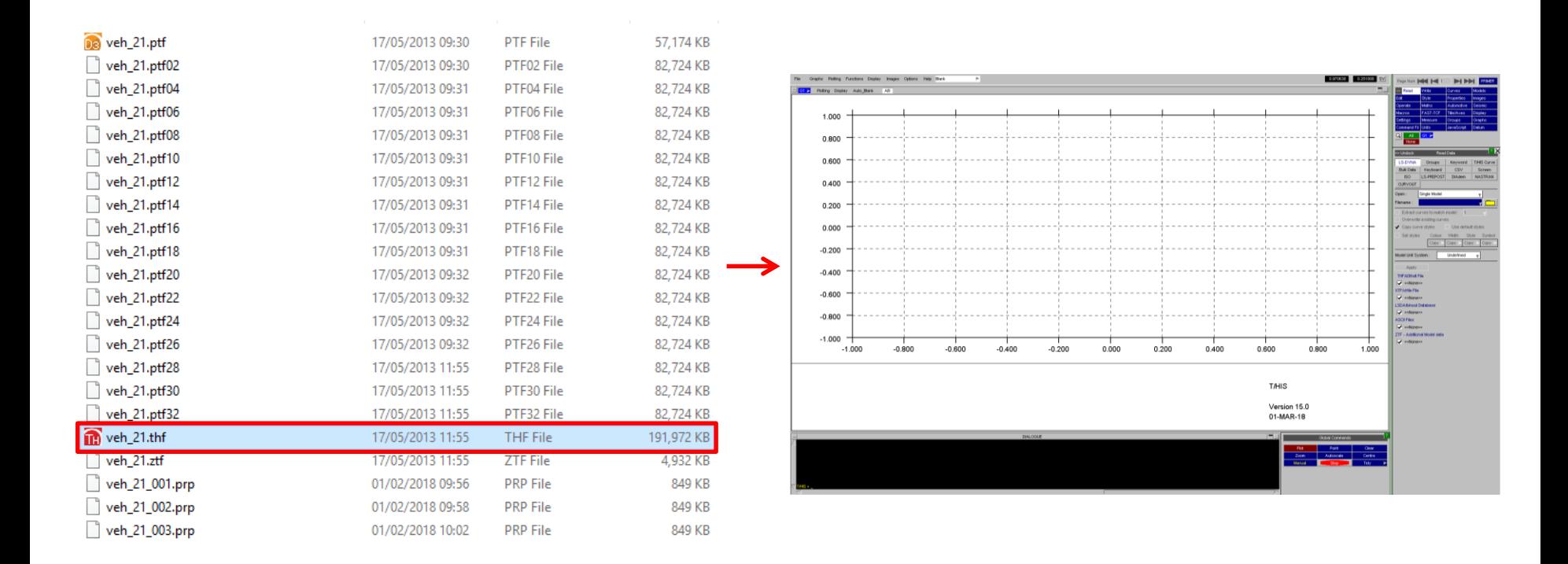

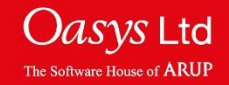

## **Plotting Data**

- 1. With the results file read into T/HIS. To plot data, under the 'Read' menu, select the entity type. Any entity type for which time-history data is available will appear in green. The entities that appear in green depend on what was requested in the \*DATABASE\_BINARY and \*DATABASE\_ASCII cards.
- 2. Choose the data component(s) for which to display data. Holding the 'Ctrl' button on a keyboard while selecting data components, will allow multiple data components to be selected. Holding the 'Shift' button on a keyboard while selecting data components will select a range.
- 3. Choose the entities for which to display data. Multiple entities can be selected without holding 'Ctrl'. Holding the 'Shift' button on a keyboard while choosing an entity(s) will select a range.
- 4. Instead of selecting the entities, an alternative is to "key in" the entity  $ID(s)$ . This is done by entering the  $ID(s)$ into the 'Key in' text box.
- 5. Click the 'Apply' button to read the data.

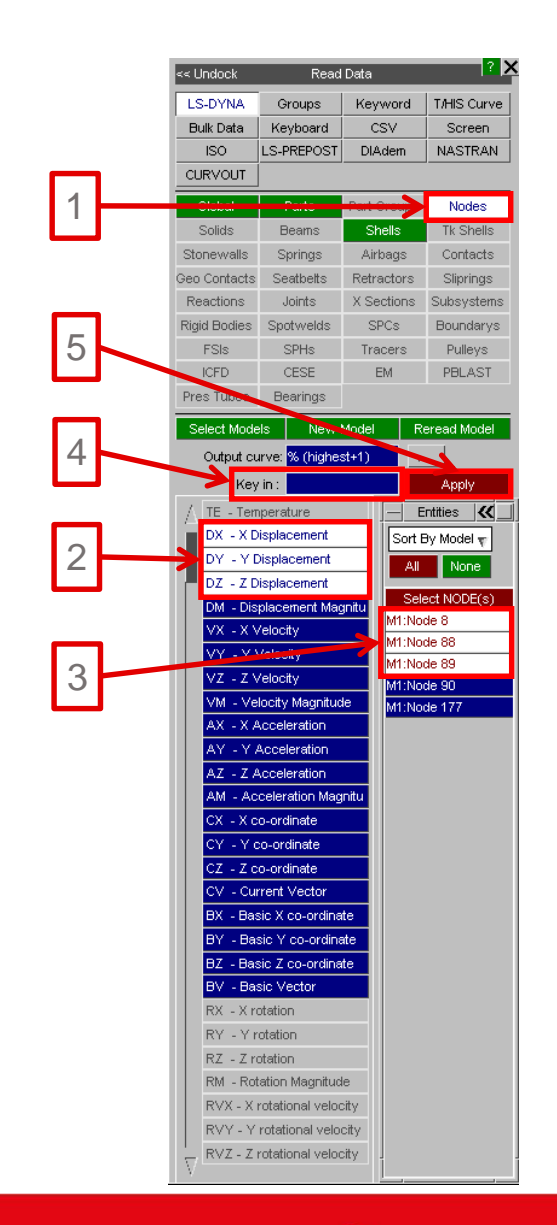

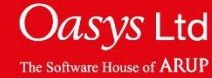

**T/HIS** 

### **Plotting Data**

6. The data requested should then be displayed.

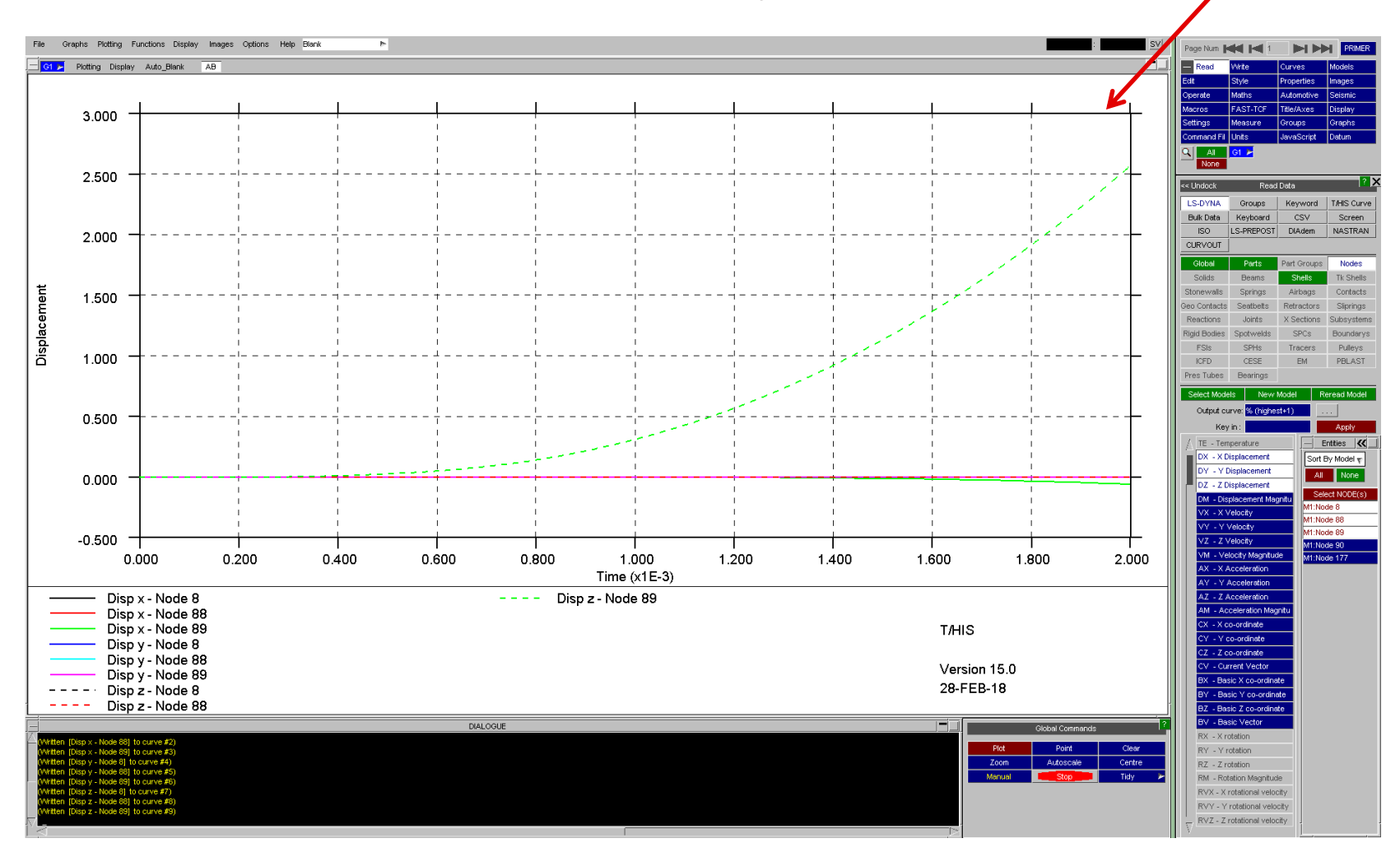

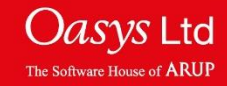

6

### **Reading LS-DYNA Results**

- Many types of time-history data are available from more than one output file type.
- The 'Settings' menu defines which output file type to read first for each data type.
- The XTF file is not available for MPP LS-DYNA. It is recommended to use the LSDA (binout) file instead.

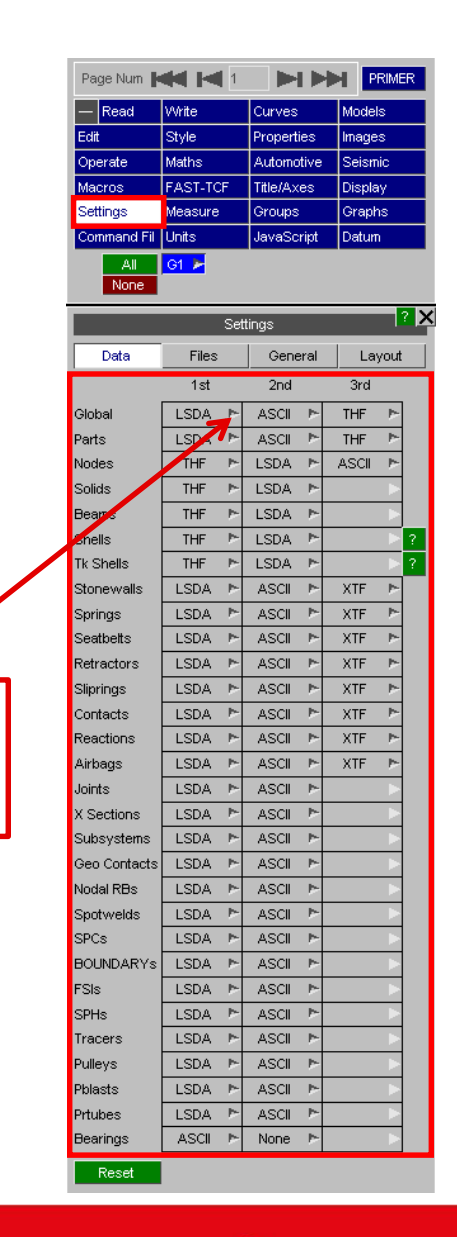

Right Click to select a file type.

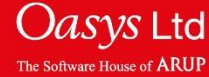

# ARUP

www.arup.com/dyna

#### For more information please contact the following:

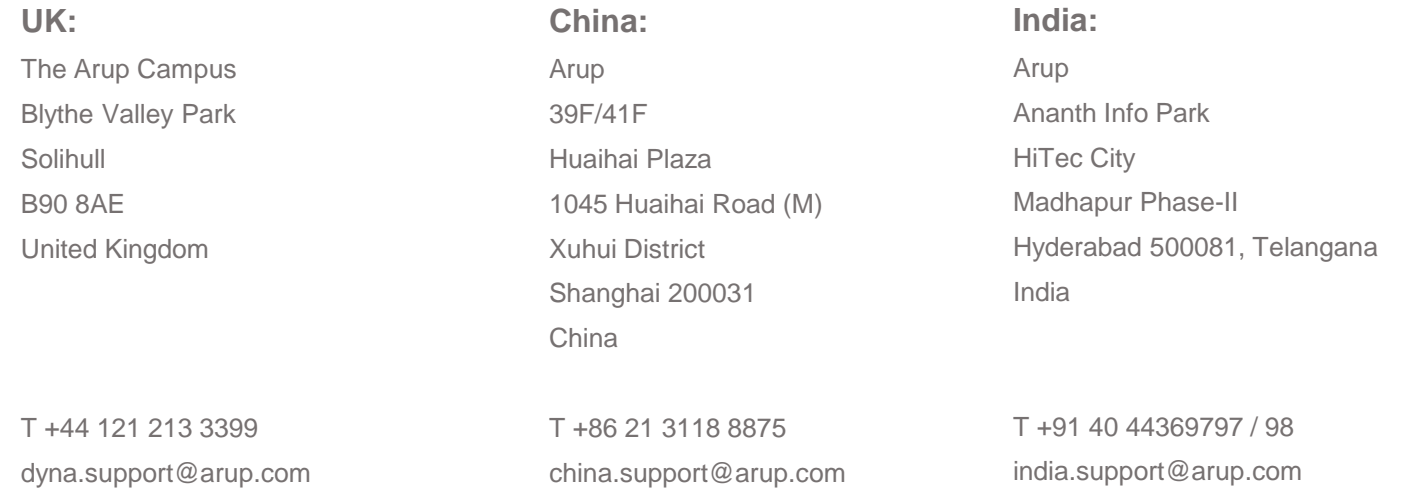

#### or contact your local Oasys LTD LS-DYNA Environment distributor

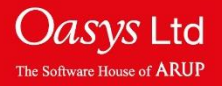